# MIMS: MOE IDENTITY MANAGEMENT SYSTEM

Student Self Service Password Reset (SSPR) Guide

### 1.LOGIN TO MIMIS PORTAL

# **LOGIN TO MIMS PORTAL**

Website Link: https://mims.moe.gov.sg/sspr

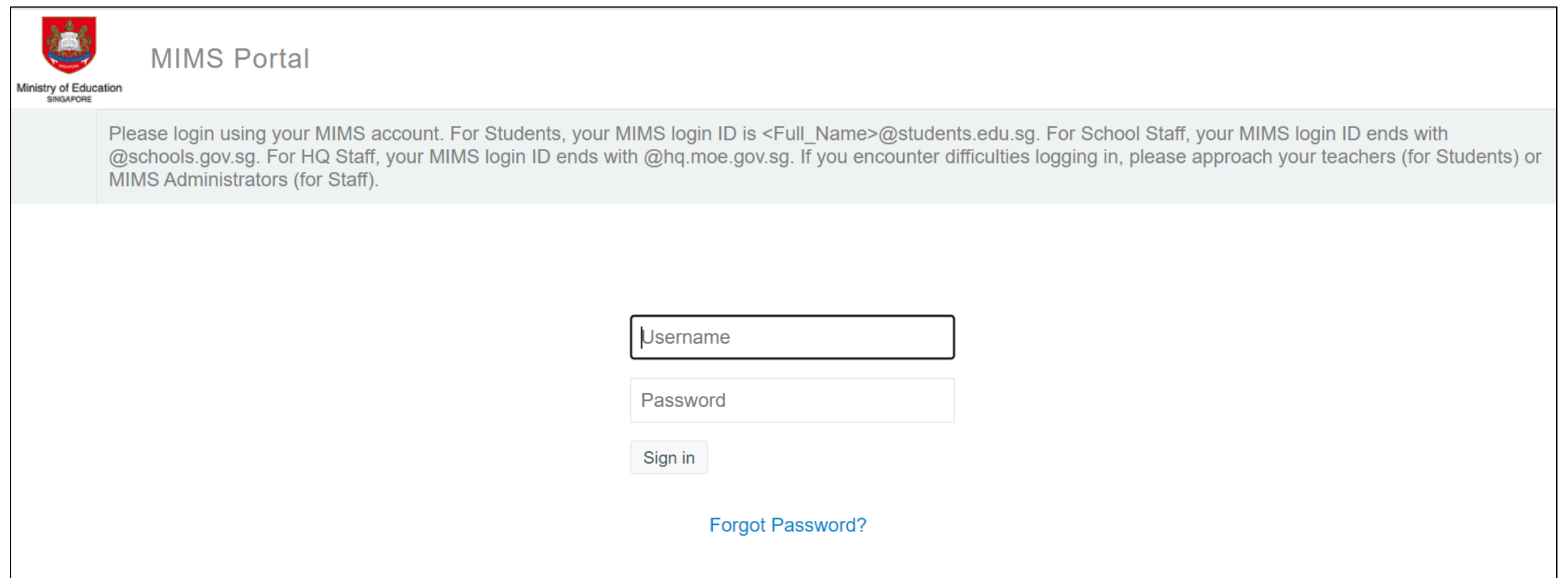

### 2.CHANGE PASSWORD

It is recommended to change your password from time to time, even if it has not expired. To do so, click on Application **MIMS SSPR**

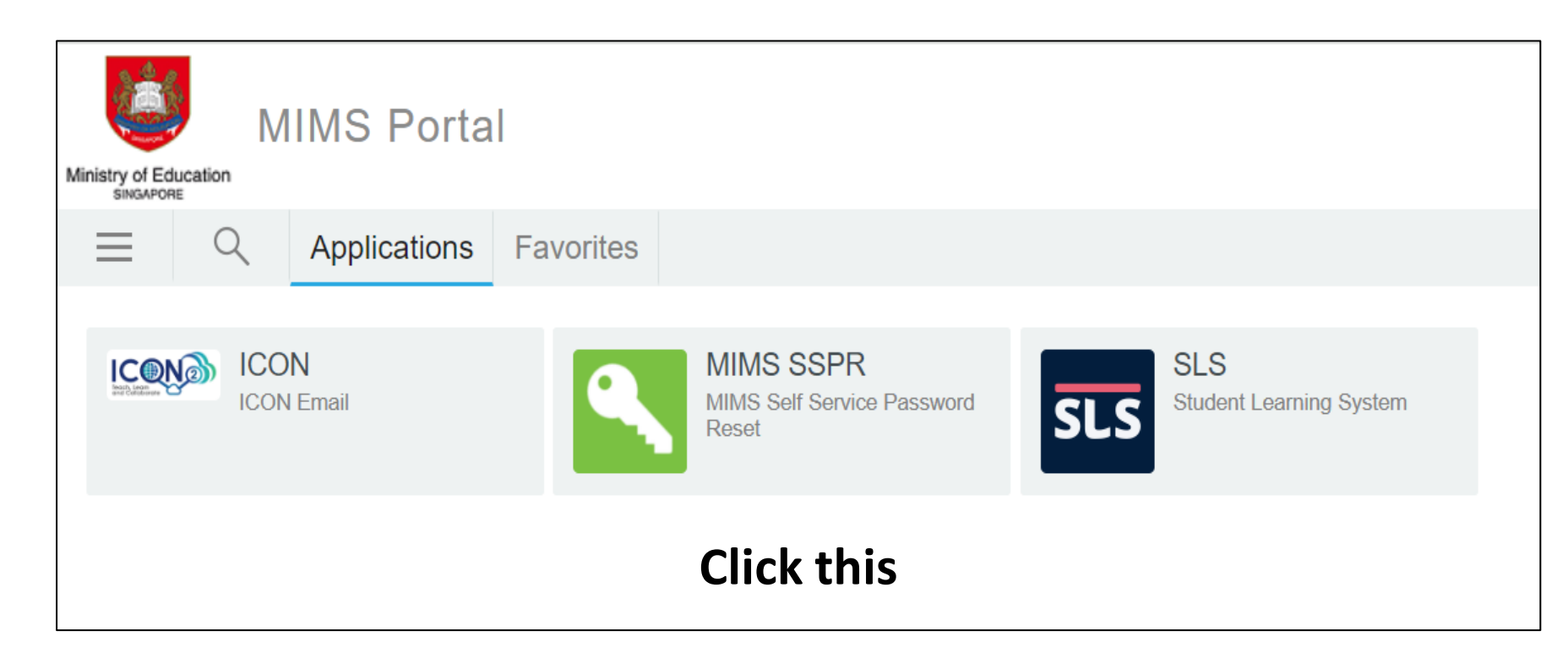

Next, click on Application **Change Password.**

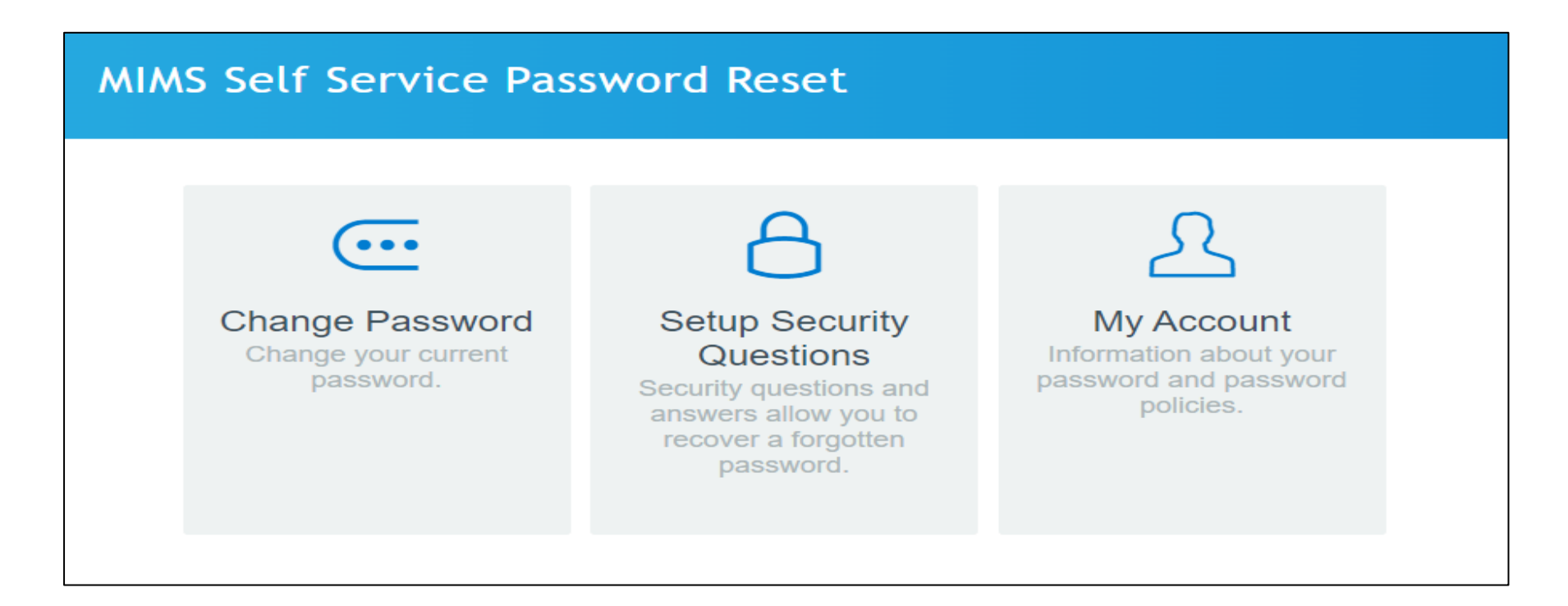

You will be prompted with your **Current Password. Enter your Current Password in the textbox** and click Continue.

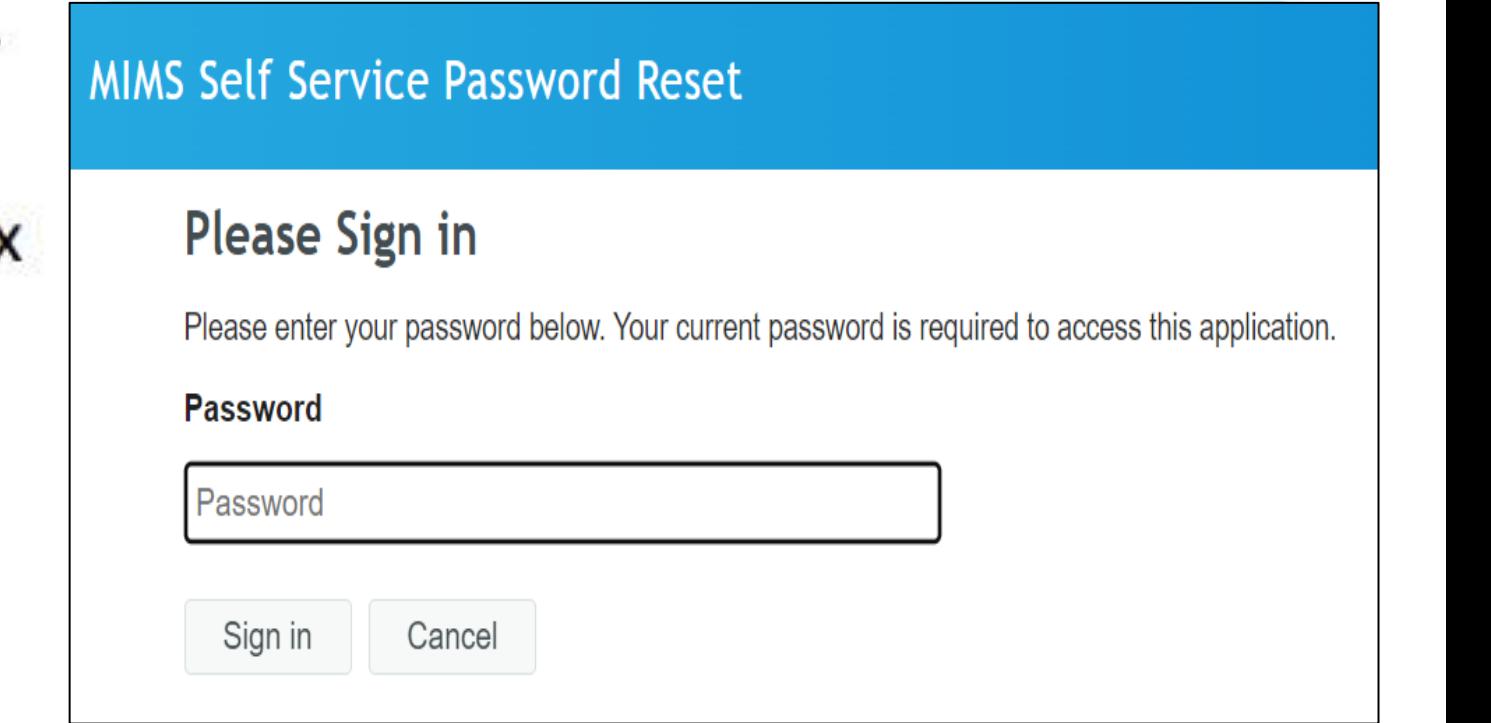

Set a new password by typing into the New Password textbox.

As you type in your new password, MIMS will determine if the password is secure enough to meet the password requirements.

Once the password is accepted, type it in again in the Confirm Password textbox. Click Change Password.

#### **MIMS Self Service Password Reset**

#### **Change Password**

Please change your password. Keep your new password secure. After you type your new password, click the Change Password button. If you must write it down, be sure to keep it in a safe place. Your new password must meet the following requirements:

- Password is case sensitive.
- Must be at least 8 characters long.
- The first character can not be a symbol (non letter or number).
- Must not include part of your name or user name.
- Must have at least three types of the following characters:
	- o Uppercase (A-Z)
	- ∘ Lowercase (a-z)
	- $\circ$  Number (0-9)
	- $\circ$  Symbol (!, #, \$, etc.)

#### Password missing

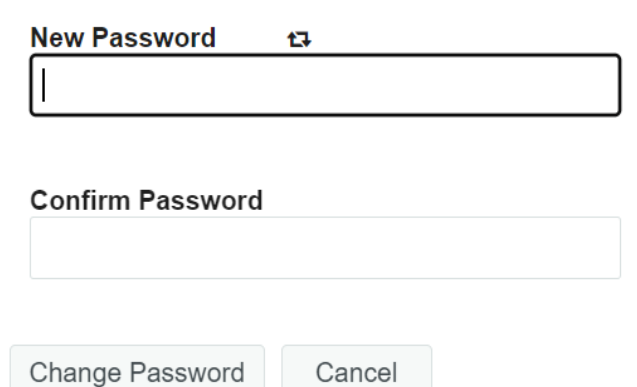

### **PASSWORD REQUIREMENTS**

The current password requirements is of following:

- Password is case sensitive.
- Must be at least 8 characters long.
- Must include at least 1 number.
- Must have at least 1 lowercase letter.
- Must have at least 1 uppercase letter.
- . Must not include part of your name or user name.
- New password must not have been used previously.

### 3.FORGOT PASSWORD

### **FORGOT PASSWORD**

Now if you have forgotten your password, you can use the **Forgot Password?** function to reset it. Enter your MIMS Login ID and you will be prompted with the Security Questions you have set earlier.

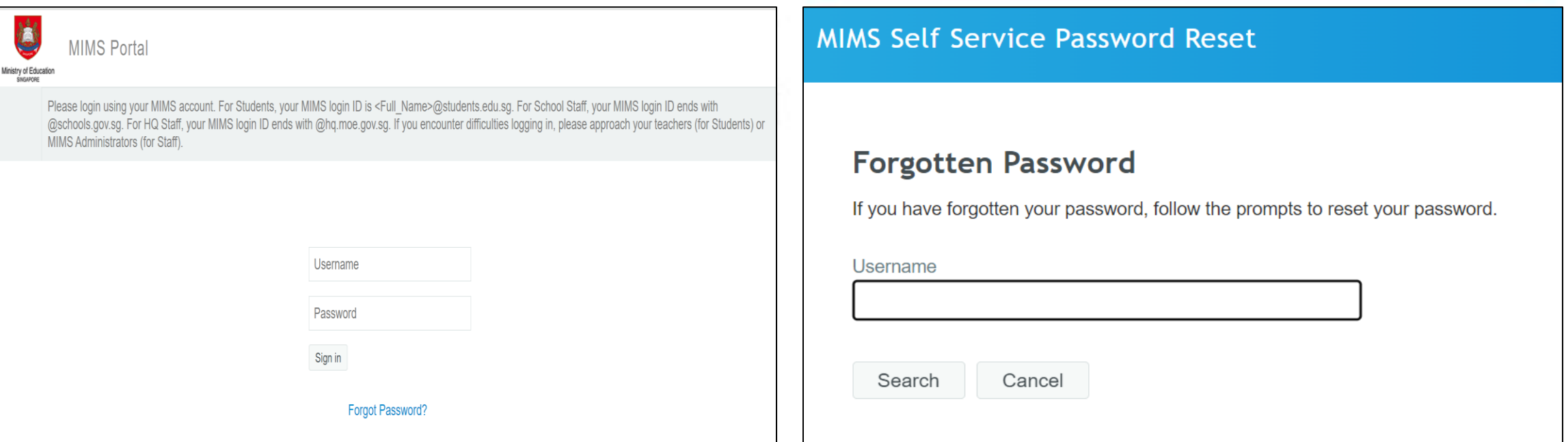

### **FORGOT PASSWORD**

### Once Security Questions have been answered correctly, you will then be able to reset your password.

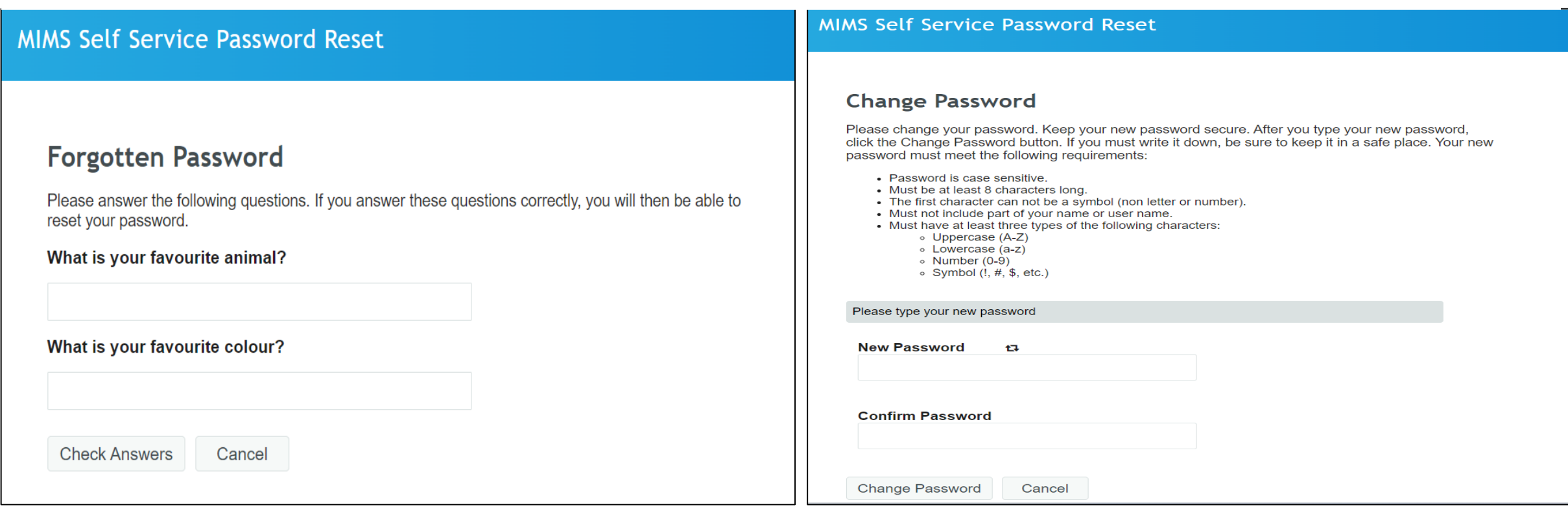